# SSG6000A Signal Generator

**SIGLENT®** 

Quick Guide EN01A

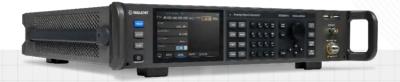

SIGLENT TECHNOLOGIES CO.,LTD

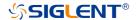

# **Guaranty and Declaration**

### Copyright

SIGLENT TECHNOLOGIES CO., LTD All Rights Reserved.

#### Trademark Information

SIGLENT is the registered trademark of SIGLENT TECHNOLOGIES CO., LTD

#### **Declaration**

- SIGLENT products are protected by patent law worldwide.
- SIGLENT reserves the right to modify or change parts of or all the specifications or pricing policies at company's sole decision.
- Information in this publication replaces all previously corresponding material.
- Any way of copying, extracting or translating the contents of this manual is not allowed without the permission of SIGLENT.
- SIGLENT will not be responsible for losses caused by either incidental
  or consequential in connection with the furnishing, use or performance of
  this manual as well as any information contained.

### **Product Certification**

**SIGLENT** guarantees this product conforms to the national and industrial standards in China as well as the ISO9001: 2008 standard and the ISO14001: 2004 standard. Other international standard conformance certification is in progress.

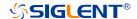

# **General Safety Summary**

Carefully read the following safety precautions to avoid any personal injury or damage to the instrument and any products connected to it. To avoid potential hazards, please use the instrument as specified.

### Use proper power cord

Only the power cord designed for the instrument and authorized by local country could be used.

#### Ground the instrument

The instrument is grounded through the protective earth conductor of the power cord. To avoid electric shock, please make sure the instrument is grounded correctly before connecting its input or output terminals.

### Connect the signal wire correctly

The potential of the signal wire ground is equal to the earth, so do not connect the signal wire to a high voltage.

### Look over all terminals' ratings

To avoid fire or electric shock, please look over all ratings and sign instruction of the instrument. Before connecting the instrument, please read the manual carefully to gain more information about the ratings.

### Use proper overvoltage protection

Make sure that no overvoltage (such as caused by a thunderstorm) can reach the product, or else the operator might be exposed to danger of electric shock.

### Electrostatic prevention

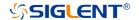

Operate the instrument in an electrostatic discharge protective area to avoid damages induced by static discharge. Always ground both the internal and external conductors of the cable to release static before connecting.

#### Maintain proper ventilation

Inadequate ventilation may cause increasing of the instrument's temperature, which may eventually damage the instrument. So keep well ventilated and inspect the intake and fan regularly.

#### Avoid circuit or components exposed

Do not touch exposed contacts or components when the power is on.

#### Do not operate without covers

Do not operate the instrument with covers or panels removed.

### Use only the specified fuse

#### Keep product surfaces clean and dry.

To avoid the influence of dust and moisture in the air, please keep the surface of the device clean and dry.

#### Do not operate in wet conditions.

In order to avoid short circuiting to the interior of the device or electric shock, please do not operate the instrument in a humid environment.

#### Do not operate in an explosive atmosphere.

In order to avoid damage to the device or personal injury, it is important to operate the device away from an explosive atmosphere.

SSG6000A QuickStart III

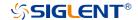

### Safety terms and symbols

Terms on the product. These terms may appear on the product:

**DANGER** Indicates direct injuries or hazards that may happen.

WARNING Indicates potential injuries or hazards that may happen.

**CAUTION** Indicates potential damages to the instrument or other

property that may happen.

Symbols on the product. These symbols may appear on the product:

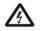

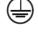

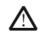

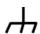

Hazardous Voltage

Protective Ground

Warning

Earth Chassis Ground

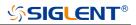

# Content

| Guaranty and Declaration     | l  |
|------------------------------|----|
| General Safety Summary       | II |
| Content                      | V  |
| General Inspection           | 1  |
| Preparing for Use            | 2  |
| The Front Panel              | 3  |
| Rear Panel                   | 9  |
| User Interface               | 12 |
| Firmware Operation           | 14 |
| Touch Operation              | 16 |
| Help Information             | 16 |
| Remote Control               | 17 |
| For More Product Information | 17 |
| Contact SIGLENT              | 18 |

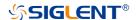

# **General Inspection**

### Inspect the shipping container

Keep the shipping container or cushioning material until the contents of the shipment have been completely checked and the instrument has passed both electrical and mechanical tests.

The consigner or carrier will be responsible for damages to the instrument resulting from shipment. **SIGLENT** will not provide free maintenance or replacement.

### Inspect the instrument

If the instrument is found to be damaged, defective or fails in electrical or mechanical tests, please contact **SIGLENT**.

#### Check the accessories

Please check the accessories according to the packing list. If the accessories are incomplete or damaged, please contact your **SIGLENT** sales representative.

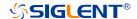

# **Preparing for Use**

### Adjust the supporting legs

For benchtop operation, you may want to use the supporting legs. Adjust the supporting feet appropriately to tilt the RF signal source upwards.

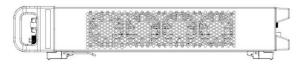

Figure 1-1 Before adjusting

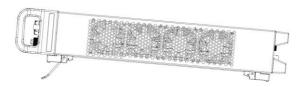

Figure 1-2 After adjusting

### Connect to AC power supply

The RF signal source accepts from 100 V - 240 V, 50/60 Hz or 100 V - 120 V, 400 Hz AC power supply. Please use the power cord provided in the accessory to connect the instrument to the power interface as shown in the figure below.

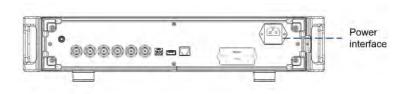

Figure 1-3 Power Interface

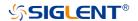

# **The Front Panel**

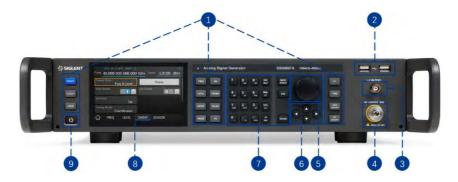

Figure 1-4 The Front Panel

Table 1-1 Front Panel Description

| NO | Description  | NO | Description               |
|----|--------------|----|---------------------------|
| 1  | Function key | 6  | Direction key             |
| 2  | USB Host     | 7  | Digital keyboard          |
| 3  | LF output    | 8  | Touch screen display area |
| 4  | RF output    | 9  | Power button              |
| 5  | Knob         |    |                           |

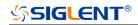

# Front panel function button

Table 1-2 Function keys description

| Control Keys | Description                                                                                                    |
|--------------|----------------------------------------------------------------------------------------------------|
| FREQ         | Set frequency, frequency offset, phase offset and other related parameters                                                                                                    |
| LEVEL        | Set level, level offset, ALC state, flatness and other related parameters                                                                                                    |
| SWEEP        | Set sweep state, step sweep, list sweep, direction and other related parameters                                                                                                    |
| MODE         | Set IQ related parameters (SSG6000A not support)                                                                                                    |
| AM           | Set AM modulation parameters                                                                                                    |
| FM/φM        | Set FM and PM modulation parameters                                                                                                    |
| PULSE        | Set PULSE modulation parameters                                                                                                    |
| I/Q          | Set IQ related parameters (SSG6000A not support)                                                                                                    |
| ESC          | During the parameter editing process, pressing this key will clear the input of the active function area and exit the parameter input state.  Press this button to return to local control if previously controlling the instrument remotely |
| LF           | Set LF state, LF level, LF frequency and other related parameters                                                                                                    |
| TRIG         | When the trigger type is set to Key, press this button to perform one operation                                                                                                    |
| MOD ON/OFF   | The main switch of various modulation modes                                                                                                    |
| RF ON/OFF    | RF signal output switch                                                                                                    |
| PRESET       | Press this button to revert to the default parameters. The default parameters refer to the default parameter table                                                                                                    |
| UTILITY      | System and file related operations                                                                                                    |
| HOME         | You can get back to the main interface quickly                                                                                                    |

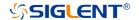

### Digital keyboard

The front panel of the RF signal source provides a numeric keypad (as shown below). The keyboard supports English uppercase and lowercase characters, numbers and common symbols (including decimal point, space, negative sign and !, @, #, \$, %, ^, &, \*), mainly for editing the name of files or folders and setting parameters (refer to the "parameter setting" section).

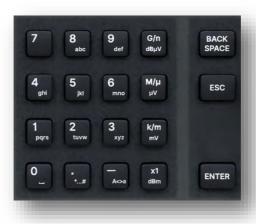

Figure 1-5 Digital Keyboard

| Control Keys | Description                                                                                                    |
|--------------|----------------------------------------------------------------------------------------------------|
| 0            | Digit 0 and space bar switch                                                                                          |
| *#           | In the English state, enter the special symbol !, @, #, \$, %, ^, &, *. In the digital state, enter the decimal point |
| _<br>A< >a   | In the digital state, enter the "-" sign. In the English state input for case switching                               |

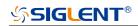

| G/n<br>dBuV   | When setting the amplitude, press this key to set the unit as dBuV. When setting the frequency, press this key to set the unit as GHz. If the input is a time-related parameter, press this key to set the unit as ns |
|---------------|----------------------------------------------------------------------------------------------------|
| M/u<br>uV     | When setting the amplitude, press this key to set the unit as uV. When setting the frequency, press this key to set the unit as MHz. If the input is a time-related parameter, press this key to set the unit as us   |
| k/m<br>mV     | When setting the amplitude, press this key to set the unit as MV. When setting the frequency, press this key to set the unit as kHz. If the input is a time-related parameter, press this key to set the unit as ms   |
| x1<br>dBm     | When setting the amplitude, press this key to set the unit as dBm. When setting the frequency, the unit selected will be Hz. If the input is time, the unit will be set to s                                          |
| BACK<br>SPACE | During the parameter editing process, pressing this key will delete the character to the left of the cursor                                                                                                    |
| ESC           | During the parameter editing process, pressing this key will quit editing                                                                                                    |
| ENTER         | In the parameter input process, pressing this key will end the parameter input and add the currently set unit for the parameter                                                                                       |

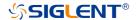

### Direction knob and keys operation

#### 1. Direction knob

Rotate left and right to increase or decrease the value of the active parameter, or adjust the focus position in non-parametric input state. Pressing it down is equal to "Enter".

### 2. Direction keys

In the non-parametric input state, press the up, down, left and right direction keys to move the focus frame in sequence.

Press the knob in the parameter input area, the cursor will focus to a certain position, then press the left and right direction keys to change the position of the cursor, and use the up and down keys to fine tune the value of the cursor position.

### Front panel key backlight

### 1. Power switch U

Orange light constantly on indicates the instrument is in stand-by state.

Green light constantly on indicates the instrument is in power on state.

### 2. MOD ON/OFF

When the MOD ON/OFF is set to turn on the modulation, the backlight will illuminate. If modulation is off, the backlight will be dark.

### 3. RF ON/OFF

When the RF signal is turned on, the backlight is on. If the RF signal output is turned off, the backlight will be dark.

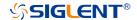

## Front panel connectors

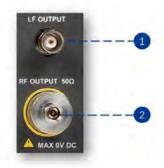

Figure 1-6 Front panel connectors

### 1. LF OUTPUT

Output the LF (low frequency) signal.

Type: female BNC.

Impedance: 50 Ω.

### 2. RF OUTPUT

Output the RF signal.

Type: female 2.92 mm.

Impedance: 50  $\Omega$ .

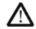

### **CAUTION**

Damage Levels: 0 Vdc, +25 dBm maximum RF power.

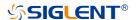

### **Rear Panel**

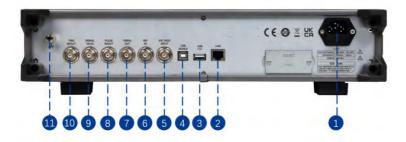

Figure 1-7 Rear Panel

### 1. AC power input terminal

The RF signal source can operate with AC power from 100 V - 240 V, 50/ 60~Hz or 100~V-120~V, 400~Hz. Please connect the RF signal source to the AC power supply with the supplied power cord.

### 2. LAN interface

The RF signal source can be connected to a network through the interface and remotely controlled.

#### 3. USB host

The RF signal source can be used as the "main device" to connect to an external USB device, like a USB RF power meter. The interface reads the data or state file in the U disk, or stores the current instrument state or data in the U disk.

### 4. USB device interface

The interface can be connected to a compatible computer and controlled

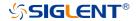

by software on the host computer.

#### 5. EXT MOD INPUT

Input BNC connection for external modulation.

#### 6. REF IN

- The [REF IN] and [10MHz OUT] connectors are commonly used to establish synchronization between multiple instruments.
- The RF source can use the internal reference source or an external reference source.

If the instrument detects that there is a valid 10MHz signal at the [REF IN] connector, it will use it as an external reference source. At this point the user interface status bar shows "Ext Ref". When an external reference is lost, exceeded, or disconnected, the instrument automatically switches to the internal reference, and the screen status bar will no longer display "Ext Ref".

### 7. 10 MHz OUT

- The [10MHz OUT] and [REF IN] connectors are commonly used to establish synchronization between multiple instruments.
- The RF source can use the internal or an external reference source.

If the instrument uses the internal reference source, the [10MHz OUT] connector can output a 10 MHz clock signal generated by the instrument and can be used to synchronize other devices.

### 8. PULSE IN/OUT

The function of the connector is determined by the current mode of pulse modulation.

 PULSE IN: When the pulse source is "Ext", it is used to input external pulse signals.

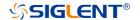

11

2) PULSE OUT: When the Pulse modulation source is "Int" and the pulse output switch is turned on, it is used to output the pulse signal generated by the internal generator. The output signal is related to "Pulse Mode", and can be set to "Single", "Double" or "Train".

#### 9. SIGNAL VALID

When the RF output frequency or amplitude is modified, the RF output connector of the front panel outputs the RF signal at the specified frequency and amplitude after a certain response and processing time in the internal circuit of the instrument. In this process, the [SIGNAL VALID] connector outputs an impulse synchronization signal to indicate the validity of the RF output signal:

- High level (3.3 V): Indicates that the RF signal is being configured.
- Low level (0 V): Indicates that the RF signal is stable (effective).

#### 10. TRIG IN/OUT

When PULSE trigger source is "Int ", the connector can be used to output the trigger signal.

When the RF Sweep, LF Sweep, or PULSE trigger source is "Ext", the connector is used to input the external trigger signal.

#### 11. Ground

The system ground terminal.

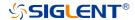

### **User Interface**

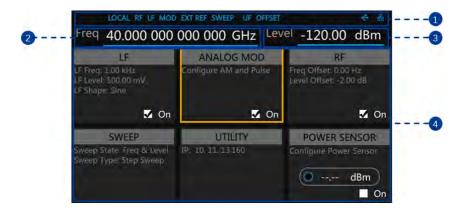

Figure 1-8 User Interface

### 1. Prompt status bar

- Display LOCAL (local), or REMOTE (remote). When REMOTE is displayed, the instrument is being controlled by a remote computer and the front panel input will be locked. To unlock the front panel (enter LOCAL mode), press ESC or send "SYSTem:REMote 0" to quit.
- EXT REF: EXT REF shows that the SSG6000A is using an external 10 MHz reference.
- LF: Low frequency signal generator state.
- MOD: The modulation state.
- RF: The RF output state.
- SWEEP: The status of the sweep state.
- UF: Amplitude flatness function enabled.
- OFFSET: Amplitude offset enabled.

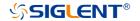

- The identification is displayed when a USB disk is inserted.
- LAN: LAN state. indicates that LAN is successfully connected. indicates that there is no network connection or network connection failed.

### 2. RF frequency

RF output frequency setting. When the sweep type is "frequency" or "frequency & amplitude", the frequency scanning progress bar is displayed.

#### 3. RF level

RF output level setting. When the sweep type is "amplitude" or "frequency & amplitude", level scanning progress bar is displayed.

### 4. Touch screen display area: Display the settings under each menu

- LF: LF output state, LF waveform and LF sweep related parameters can be set.
- ANALOG MOD: Analog Modulation state. Amplitude modulation, frequency modulation, phase modulation, or pulse can be set.
- RF: RF output state. Frequency and level can be set.
- SWEEP: RF Sweep state and related parameters can be set.
- UTILITY: System and file related parameters can be set.
- POWER SENSOR: Power sensor state and power sensor related parameters can be set.

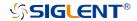

# **Firmware Operation**

### **Check System Information**

Press UTILITY > System > System Info to view the instrument's system information, including:

Startup Times

Model

Software Version

Hardware Version

Host ID

Serial Number

### **Load Option**

- 1. Press UTILITY > Option to enter option interface. Click the drop-down box under the "Install" to choose the license type need to be installed. Enter a license in the input box and click Install to finish the license installing.
- 2. If the installations succeed, the prompt message "license was successfully installed" will be pop-up. If not, the prompt message "license was entered incorrectly" will be pop-up.

Note: The SSG6000A comes with trial options that have a finite number of uses. It allows users to evaluate the options without purchasing them. You can find the remaining number of trials at the top of the option interface. When the remaining time of a certain function is zero, the function will be disabled. When a license is successfully installed for a certain function, the remaining times will be shown as "--" and the type of the license will be permanent, which means users have unrestricted access to the function.

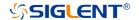

### Firmware Upgrade

Follow this procedure to update the instrument firmware:

Download the firmware package from an official SIGLENT website

www.siglentamerica.com

http://www.siglent.com/ens

https://www.siglenteu.com

2. Extract and copy the .ADS file into the root directory of a USB disk.

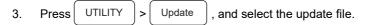

4. Click Recall to update the system software.

The progress bar will appear on the screen while updating. The instrument will restart automatically if updates succeed or display a pop-up prompt box if updates fail.

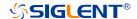

# **Touch Operation**

The RF signal source provides a 5-inch capacitive touch screen to support various gesture operations, including:

- Click on the screen parameters or menu to edit the parameters.
- Left or right slide switches menus.
- Up or down slides the display menu.

# **Help Information**

The built-in help system provides help information for each function and menu option on the front panel.

- 1. Press UTILITY button and select help. The center of the screen will pop up to help.
- 2. Click to enter the corresponding directory.

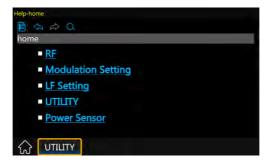

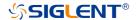

### **Remote Control**

The generator supports communication with compatible computers via USB, LAN or GPIB-USB interface. By using these interfaces, in combination with programming languages and/or NI-VISA software, users can remotely control the signal generator. More information can be found in the SSG6000A Programming Guide available on the SIGLENT website.

### **For More Product Information**

You can obtain the instrument information and installation status of all options through **[UTILITY] System Info**.

For more information of this product, please refer to the following manuals (you can also download them from the **SIGLENT** Web site):

**SSG6000A User's Guide:** Provides detailed introductions of the functions of this product;

**SSG6000A Programming Guide:** Provides detailed introductions of the SCPI commands and programming of this product;

**SSG6000A Datasheet:** Provides the main characteristics and specifications of this product.

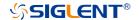

### Contact SIGLENT

#### North America:

### SIGLENT Technologies America, Inc

6557 Cochran Rd Solon, Ohio 44139

Tel: 440-398-5800

Toll Free: 877-515-5551

Fax: 440-399-1211

Email: info@siglentna.com

Website: www.siglentna.com

### **Headquarters:**

### SIGLENT Technologies Co., Ltd

Add: Bldg No.4 & No.5, Antongda Industrial Zone, 3rd Liuxian Road, Bao'an

District, Shenzhen, 518101, China

Tel: + 86 755 3688 7876

Fax: + 86 755 3359 1582

Email: sales@siglent.com

Website: int.siglent.com

#### **Europe:**

### **SIGLENT Technologies Germany GmbH**

Add: Staetzlinger Str. 70

86165 Augsburg, Germany

Tel: +49(0)-821-666 0 111 0

Fax: +49(0)-821-666 0 111 22

Email: info-eu@siglent.com

Website: www.siglenteu.com

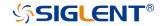

#### About SIGLENT

SIGLENT is an international high-tech company, concentrating on R&D, sales, production and services of electronic test & measurement instruments.

SIGLENT first began developing digital oscilloscopes independently in 2002. After more than a decade of continuous development, SIGLENT has extended its product line to include digital oscilloscopes, isolated handheld oscilloscopes, function/arbitrary waveform generators, RF/MW signal generators, spectrum analyzers, vector network analyzers, digital multimeters, DC power supplies, electronic loads and other general purpose test instrumentation. Since its first oscilloscope was launched in 2005, SIGLENT has become the fastest growing manufacturer of digital oscilloscopes. We firmly believe that today SIGLENT is the best value in electronic test & measurement.

### Headquarters:

SIGLENT Technologies Co., Ltd Add: Bldg No.4 & No.5, Antongda Industrial Zone, 3rd Liuxian Road, Bao'an District. Shenzhen. 518101. China

Tel: + 86 755 3688 7876 Fax: + 86 755 3359 1582 Email: sales@siglent.com Website: int.siglent.com

#### North America:

Tel: 440-398-5800

SIGLENT Technologies America, Inc 6557 Cochran Rd Solon, Ohio 44139

Toll Free: 877-515-5551 Fax: 440-399-1211 Email: info@siglentna.com Website: www.siglentna.com

Add: Staetzlinger Str. 70

#### Europe:

SIGLENT Technologies Germany GmbH

86165 Augsburg, Germany
Tel: +49(0)-821-666 0 111 0
Fax: +49(0)-821-666 0 111 22
Email: info-eu@siglent.com
Website: www.siglenteu.com

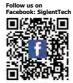

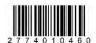